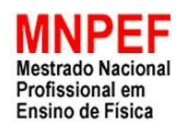

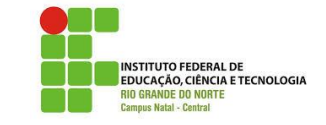

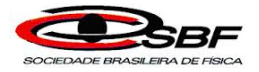

# **Simulação computacional com o software Algodoo: REFRAÇÃO LUMINOSA**

Fabiano Freire da Silva

Produto Educacional apresentado em Dissertação de Mestrado do Instituto Federal de Educação, Ciência e Tecnologia do Rio Grande do Norte (IFRN) no curso de Mestrado Nacional Profissional de Ensino de Física (MNPEF), como parte dos requisitos necessários à obtenção do título de Mestre em Ensino de Física.

Orientador: Melquisedec Lourenço da Silva, DSc

Natal, RN

Dezembro/2018

O material apresentado neste documento pode ser reproduzido livremente desde que citada a sua fonte. As imagens apresentadas são de propriedade dos respectivos autores ou produção própria e utilizadas para fins didáticos. Caso sinta que houve violação de seus direitos autorais, por favor, contate os autores para solução imediata do problema. Este documento é veiculado gratuitamente, sem nenhum tipo de retorno comercial a nenhum dos autores, e visa apenas a divulgação do conhecimento científico.

FABIANO FREIRE DA SILVA MELQUISEDEC LOURENÇO DA SILVA

# **Simulação computacional com o software Algodoo: REFRAÇÃO LUMINOSA**

1ª edição

Natal/RN Melquisedec Lourenço da Silva 2018

 Silva, Fabiano Freire da. S586s Simulação computacional com o software Algodoo: refração luminosa / Fabiano Freire da Silva, Melquisedec Lourenço da Silva – Natal, 2018. 39 f : il. color. 1. Modelagem computacional. 2. Simulações computacionais. 3. Refração luminosa. I. Silva, Melquisedec Lourenço da. II. Instituto Federal de Educação, Ciência e Tecnologia do Rio Grande do Norte. III. Título.

> Catalogação na Publicação (CIP) (Melquisedec Lourenço da Silva, RN, Brasil)

# **Lista de figuras**

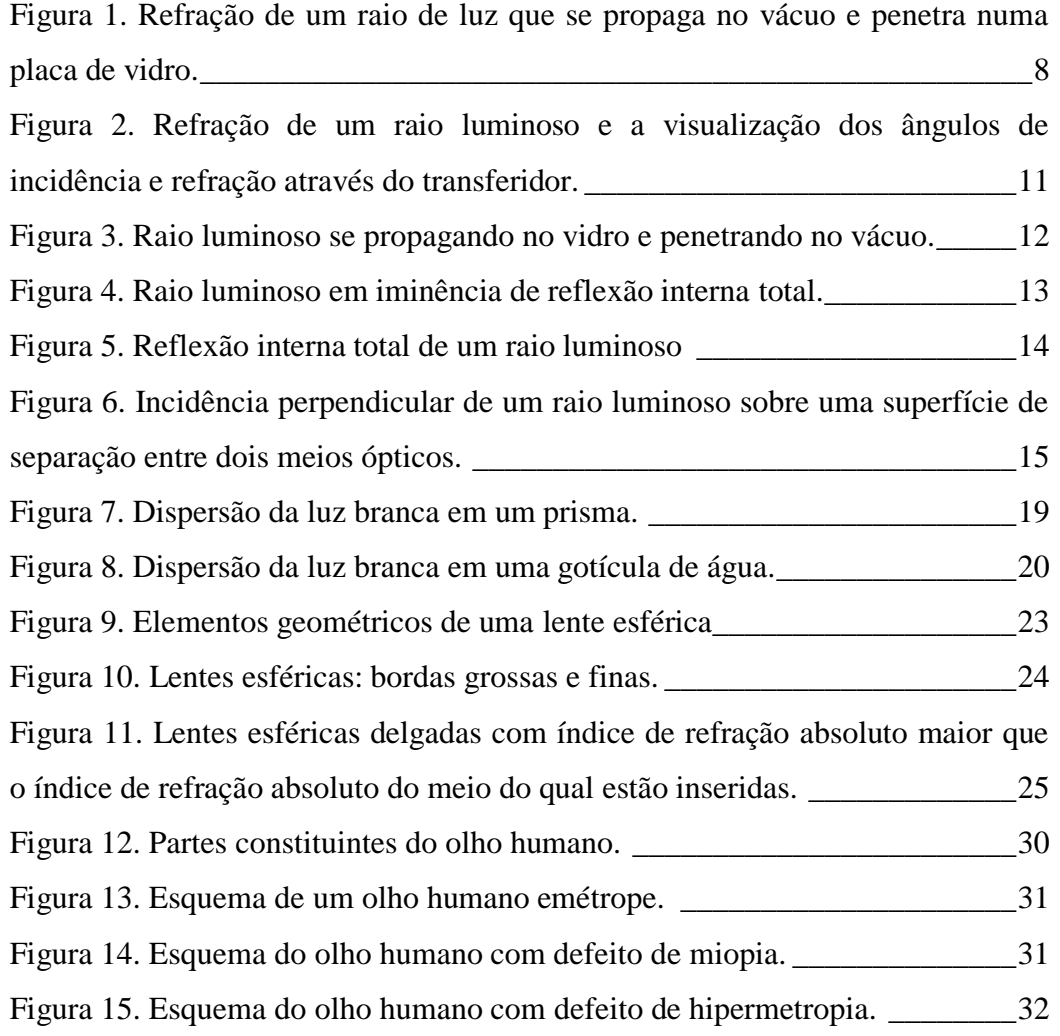

# **Sumário**

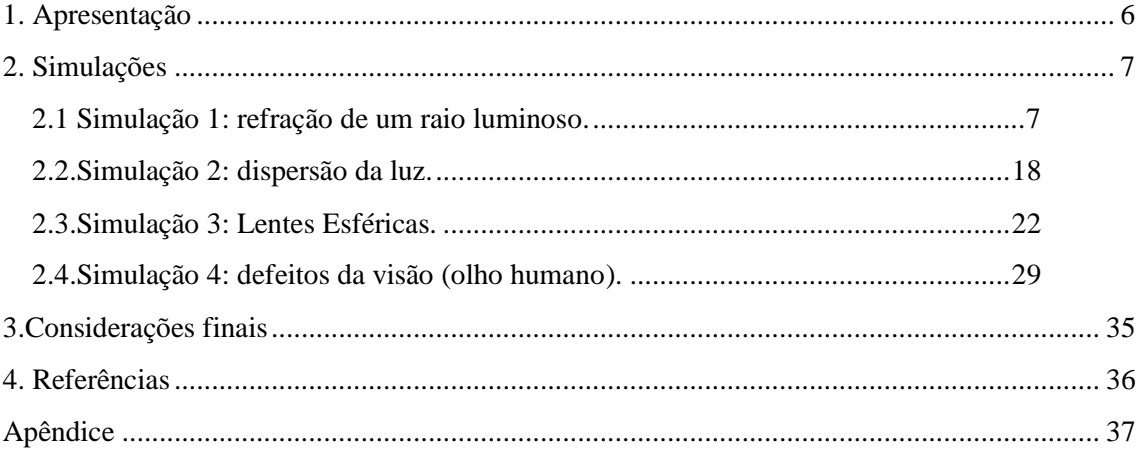

### <span id="page-6-0"></span>**1. Apresentação**

Esse produto educacional consiste em um conjunto de orientações, na forma de sugestões de atividades, para se trabalhar com o software Algodoo em sala de aula. Este material, é um produto educacional desenvolvido pelos autores ao longo do Mestrado Nacional Profissional em Ensino de Física (MNPEF) no polo 10 – IFRN - Campus Natal Central.

Gostaríamos de deixar claro que esse trabalho não tem como objetivo ser um manual do software, mas um guia com orientações para a prática didática, direcionado especialmente a professores e alunos de ciências e física. Para professores, esse material servirá de suporte na elaboração das aulas e para auxiliá-los no manuseio do software. Neste trabalho, disponibilizamos algumas sugestões de atividades que os professores poderão utilizar como sugerido. Porém, os encorajamos a produzir adaptações de acordo com as suas necessidades, podendo inclusive, ir além, e se aventurar em outras áreas da física. Esta obra não pretende substituir o livro texto adotado pelos professores em suas aulas e sim auxiliá-los. Os estudantes aptos poderão se aprofundar sozinhos com as aulas propostas e possivelmente aprender facilmente com o manuseio do software, uma vez que, este software não exige conhecimento avançado em programação ou mesmo o uso de funções matemáticas complexas.

Esse produto educacional foi elaborado sem vinculação a nenhuma teoria de aprendizagem, por se tratar de um livro com sugestões de práticas. Assim a vinculação a abordagens pedagógicas caberá ao professor, podendo esse adaptar de acordo com suas necessidades.

O software Algodoo é distribuído gratuitamente, e ele pode ser executado em computadores com Windows ou IOS, desde que os mesmos tenham o requisitos mínimos necessários. O mesmo apresenta suporte para telas sensíveis ao toque. As simulações criadas no ambiente do software podem ser salvas, compartilhadas e editadas posteriormente.

Nesse texto você irá encontrar sugestões de atividades usando o Algodoo, relacionadas ao fenômeno da refração luminosa. Nos capítulos que se seguem deste trabalho, propomos simulações para se entender melhor o fenômeno da refração. Cada atividade está acompanhada de orientações direcionadas aos interessados em entender o fenômeno físico em questão.

### <span id="page-7-0"></span>**2. Simulações**

As simulações que a seguir serão apresentadas são de nossa autoria, foram criadas usando o software Algodoo e constitui nosso um produto educacional.

#### <span id="page-7-1"></span>**2.1 Simulação 1: refração de um raio luminoso.**

Esta simulação tem a finalidade de mostrar o fenômeno da refração utilizando para isso o software Algodoo. Logo em seguida será apresentado sugestão de um roteiro detalhado mostrando passo a passo como se poderá manusear a simulação de maneira eficiente para que se possa entender o fenômeno da refração mostrado em tal simulação. A simulação já se encontra pronta, bastando apenas o manuseio por parte do interessado. No entanto, no Apêndice deste trabalho, se encontra um passo a passo de como cada simulação pode ser criada e manuseada.

# **2.1.1 Roteiro para se entender a refração de um raio luminoso utilizando uma simulação do Algodoo**

A refração luminosa é um fenômeno que consiste na passagem da luz de um meio para outro, variando o valor de sua velocidade e sua direção de propagação (com exceção de uma incidência perpendicular à superfície de separação entre os dois meios).

Para um melhor entendimento desse fenômeno, iremos considerar a incidência de apenas um raio de luz (e não um feixe de luz) na superfície que separa os dois meios ópticos. No ponto de incidência deve-se traçar uma reta normal à superfície (reta que forma 90° com a superfície). A Figura 1 mostra um raio de luz incidindo numa superfície que separa vácuo e vidro.

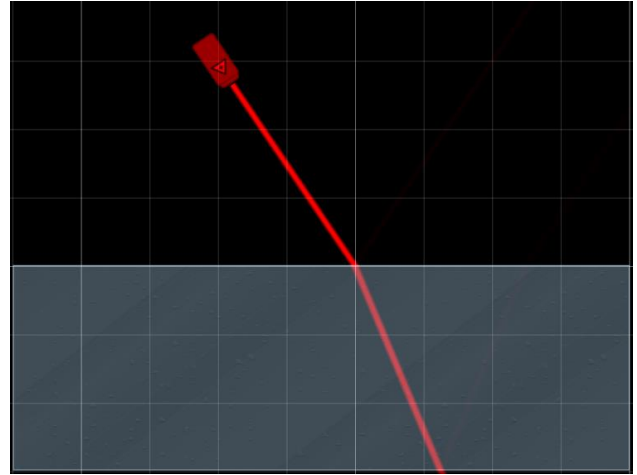

<span id="page-8-0"></span>Figura 1 - Refração de um raio de luz que se propaga no

vácuo e penetra numa placa de vidro.

Fonte: autoria própria (2018).

O raio de luz que encontra a superfície de separação entre os dois meios ópticos será chamado de **raio incidente** (representado por **R.I**.) e o ângulo formado entre o raio incidente e a reta normal é chamado de **ângulo de incidência** (representado por *î*); já o raio que atravessa a superfície de separação entre os dois meios ópticos será chamado de **raio refratado** (representado por **R.R.**) e o ângulo formado entre o raio refratado e a reta normal é chamado de ângulo de refração (representado por  $\hat{r}$ ). O raio refratado possui a propriedade de se aproximar ou se afastar da reta normal de acordo com a variação da velocidade sofrida por este raio. O grau de afastamento ou de aproximação do raio refratado está relacionado com uma grandeza chamada de **índice de refração absoluto** do meio no qual o raio luminoso está penetrando. Esta grandeza (que será representada pela letra *n*) relaciona a velocidade da luz no vácuo (representada pela letra **c** e vale 300 000 km/s em unidades usuais ou  $3.10<sup>8</sup>$  m/s em unidades do sistema internacional) e a velocidade da luz no meio no qual o raio luminoso está atravessando (representada pela letra  $v$ ). Matematicamente, temos;

$$
n=\frac{c}{v}.
$$

Esta equação nos mostra que quanto maior for o índice de refração absoluto do meio óptico no qual o raio luminoso esteja penetrando, menor será o valor da velocidade do raio de luz neste meio óptico; em contrapartida, quanto menor for o índice de refração absoluto do meio óptico no qual o raio luminoso esteja penetrando, maior será o valor da velocidade do raio de luz neste meio óptico. Isto nos leva a concluir que o índice de refração absoluto de um determinado meio óptico e o valor da velocidade do raio luminoso nesse meio, são grandezas inversamente proporcionais.

Consequentemente, o raio refratado sempre se aproximará da reta normal quando ele atravessa para um meio no qual o índice de refração absoluto é maior do que o índice de refração absoluto do meio original, no qual ele se propagava antes. Podemos dizer então, o raio sofre um desvio. Além disso, o raio luminoso refratado sofre uma diminuição no valor da velocidade. Geometricamente, o ângulo de incidência é maior que o ângulo de refração. Por outro lado, o raio refratado sempre se afastará da reta normal quando ele atravessa para um meio no qual o índice de refração absoluto é menor que o índice de refração absoluto do meio no qual ele se propaga antes. Isto acarreta um aumento no valor da velocidade do raio luminoso. Geometricamente, o ângulo de incidência é menor que o ângulo de refração.

Os entes geométricos da refração luminosa (raio incidente, raio refratado, reta normal, ângulo de incidência e ângulo de refração) são regidos por duas leis que ficaram conhecidas como **Leis da Refração**. São elas:

- Primeira Lei: o raio incidente, o raio refratado e a reta normal são coplanares, isto é, pertencem ao mesmo plano.
- Segunda Lei (também chamada de Lei de Snell-Descartes): o produto do índice de refração absoluto de um determinado meio óptico, no qual se encontra o raio luminoso, com o seno do ângulo formado pela reta normal e o raio luminoso, é constante. Ou seja:

$$
n_1\,sen(\hat{\iota})=n_2\,sen(\hat{r}).
$$

Onde  $n_1$  é o índice de refração absoluto do meio óptico onde se encontra o raio luminoso incidente (R.I) e  $n_2$  é o índice de refração absoluto do meio óptico onde se encontra o raio refratado (R.R**)**.

O comportamento de um raio luminoso após sofrer refração será facilmente entendido com o uso da simulação *refração de um raio luminoso* que se encontra registrado em simulação 01 (Refração 1 [http://docente.ifrn.edu.br/melquisedecsilva/producao/optica/refracao-01](http://docente.ifrn.edu.br/melquisedecsilva/producao/optica/refracao-01-algodoo/view) [algodoo/view](http://docente.ifrn.edu.br/melquisedecsilva/producao/optica/refracao-01-algodoo/view) ). Nesta simulação é exibida uma placa de vidro que está associada a um transferidor. O meio no qual esta placa está inserida é o vácuo. Ao incidir um raio luminoso do vácuo para o vidro, percebe-se que o raio refratado se aproxima da reta normal. O ângulo de incidência é maior que o ângulo de refração, como pode ser observado nos valores de cada ângulo mostrado no transferidor. Isto acontece porque o índice de refração absoluto do vidro é maior que o índice de refração absoluto do vácuo (caso em que a luz diminui a velocidade ao sofrer esse tipo de refração).

Observe a Figura 2 capturada da área de trabalho do software Algodoo já com a simulação montada, pronta para ser manuseada. Nesta simulação, é possível aumentar o índice de refração absoluto do vidro e assim perceber o comportamento do ângulo do raio refratado. Podemos perceber que quanto mais se aumenta o índice de refração absoluto do vidro, mais o raio refratado se aproximará da reta normal.

Para se aumentar o índice de refração absoluto da placa de vidro, basta clicar em cima da placa e em seguida clicar em *material*, que fica na parte superior direita do software. No momento que abrir todos os materiais, levar o cursor até <*refractive index>* e, deslocando o cursor para a direita ou para a esquerda, aumentar ou diminuir o índice de refração. Feito isso, se perceberá que o ângulo de refração irá variar.

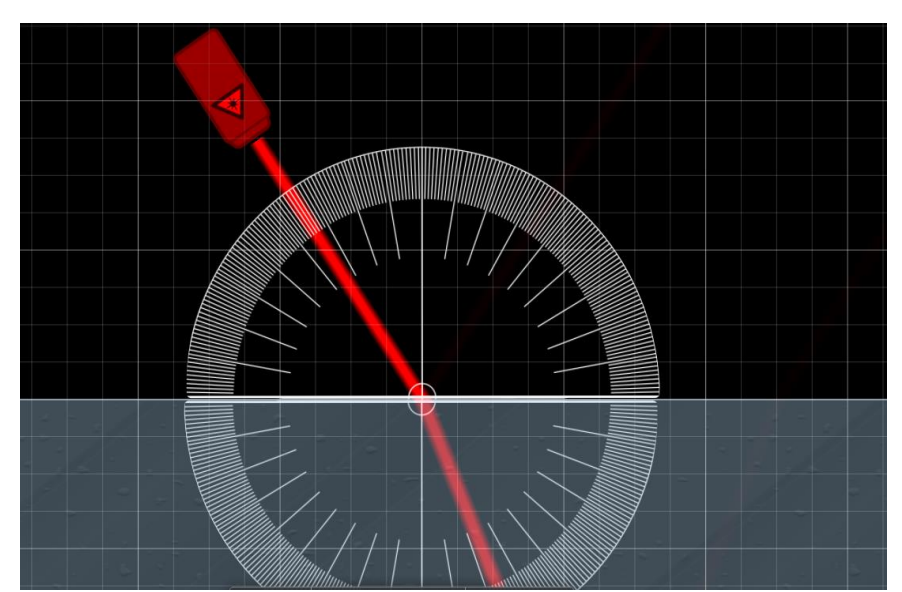

<span id="page-11-0"></span>Figura 2 - Refração de um raio luminoso e a visualização dos

ângulos de incidência e refração através do transferidor.

Para observar o raio luminoso se afastando da reta normal (ângulo de incidência menor que o ângulo de refração), deve-se levar o laser para dentro da placa de vidro e fazer com que o raio luminoso se propague no vidro e penetre no vácuo. Para isso, deve-se clicar em cima da placa de vidro e desloca-la (usando as setas indicadoras de direção e sentido do teclado) para cima até que a placa fique com uma de suas faces paralela a marcação superior do transferidor, como mostra a Figura 3 criada e extraída do software Algodoo. Esta figura mostra um raio luminoso penetrando em um meio cujo índice de refração absoluto é menor que o índice de refração absoluto do meio no qual se propagava antes. Isso acarreta o aumento da velocidade do raio luminoso.

Fonte: autoria própria (2018).

<span id="page-12-0"></span>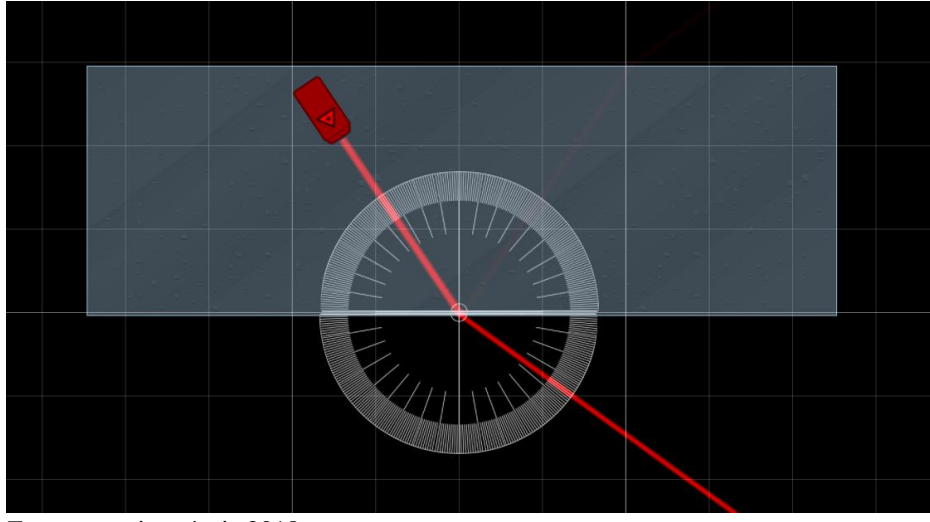

Figura 3 - Raio luminoso se propagando no vidro e penetrando no vácuo.

Fonte: autoria própria 2018.

 Caso o laser fique do lado de fora da placa, é necessário carregá-lo para dentro da placa de vidro. Para deslocar o laser, basta clicar em cima dele e utilizar as setas indicadoras de direção e sentido do teclado do computador.

É possível no estudo desse tipo de refração de um raio luminoso, a ocorrência de um fenômeno chamado **reflexão interna total.** Esse fenômeno ocorre quando o raio luminoso ao incidir na interface entre dois meios, do maior para o com menor índice de refração, reflete todo o raio incidente, ou seja, não há refração. Ocorre uma reflexão interna total (Figura 4 e 5). Para que isto ocorra, o raio incidente deverá possuir um ângulo de incidência mínimo,  $\theta_L$ , acima do qual, qualquer raio incidente produzirá a reflexão interna total. Para determinar o valor deste ângulo crítico, utilizamos a equação de Snell, onde atribuímos ao ângulo do raio refratado um valor igual a 90°:

$$
n_1 \text{ sen}(\theta_L) = n_2 \text{ sen}(90^\circ).
$$

Dessa forma, o raio refratado seria rasante à superfície de separação entre os dois meios de separação. Neste caso, o ângulo de incidência será chamado de ângulo limite (representado por  $\theta_L$ ) para qualquer ângulo cujo valor seja maior que o ângulo limite, o fenômeno de refração não é mais observado, porém, observa-se apenas o fenômeno da reflexão interna total. O ângulo limite se relaciona com o índice de refração absoluto de cada meio através da seguinte

equação deduzida da segunda lei da refração, quando o ângulo de refração é igual a 90°:

$$
\textit{sen}(\theta_L) = \frac{n_2}{n_1} = \frac{n_{\text{menor}}}{n_{\text{maior}}}.
$$

Onde,  $n_2 = n_{memory}$  é o valor do índice de refração do meio óptico com menor índice absoluto e  $n_1 = n_{major}$  é o valor do índice de refração do meio óptico com maior índice absoluto. A seguir, observe uma imagem na qual o raio refratado se encontra na iminência de se tornar rasante à superfície de separação entre vidro e vácuo.

<span id="page-13-0"></span>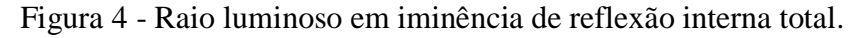

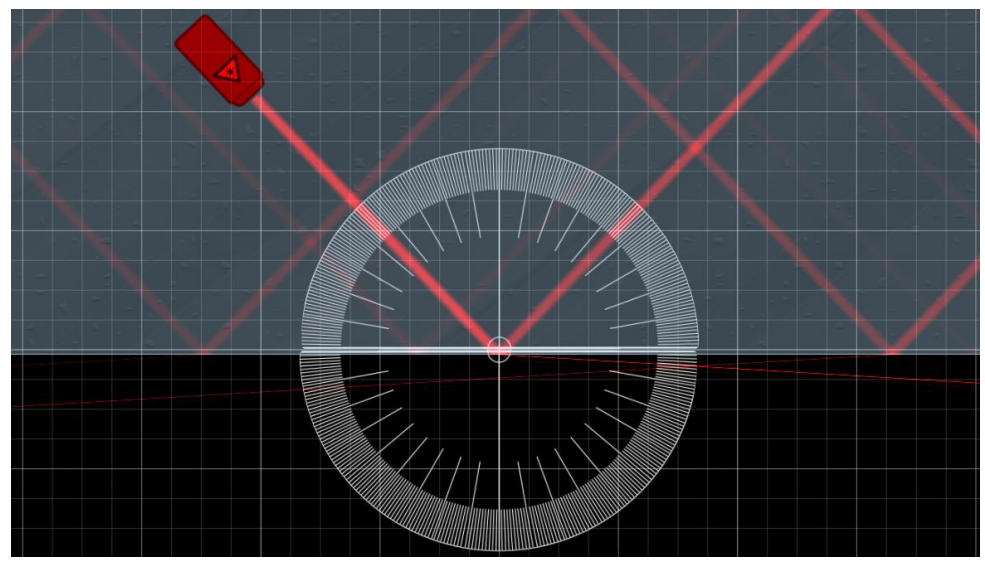

Fonte: autoria própria (2018).

Assim, afim de mostrar um raio refratado, certifique-se de não haver a ocorrência da reflexão interna total. Ao carregar o laser para dentro da placa de vidro, deverá mudar o ângulo de incidência clicando em <*rotate objects and water>"* (parte inferior esquerda do programa) e em seguida segurar o botão esquerdo do mouse em cima do laser e mexer o mouse de maneira que se consiga a angulação desejada. Em seguida será mostrada uma figura que mostra o raio luminoso em reflexão interna total.

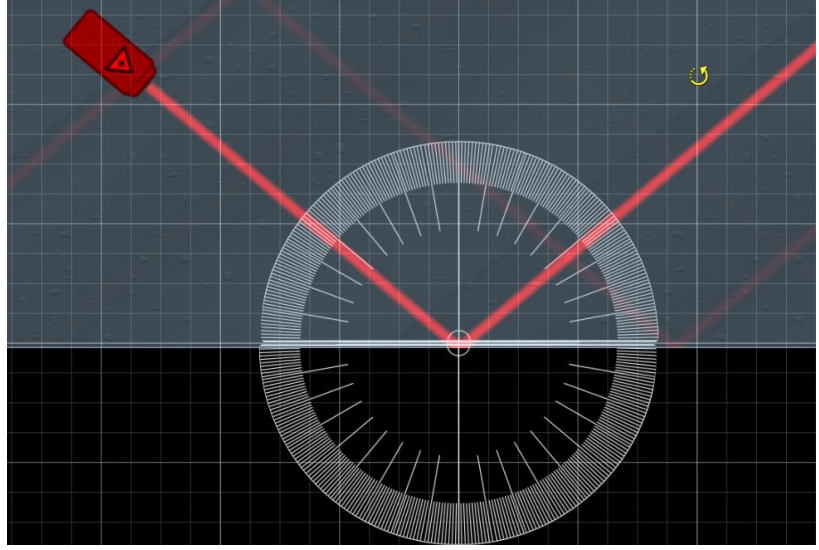

<span id="page-14-0"></span>Figura 5 - Reflexão interna total de um raio luminoso.

Fonte: autoria própria (2018).

Caso a imagem fique muito deslocada na tela, deve-se clicar em <*pull this button to the view>* que fica na parte inferior central do programa e em seguida segurar com o botão esquerdo do mouse em qualquer parte da tela e mover o mouse de maneira que se deixe a figura em um local desejado e que melhore a sua visualização.

Também é importante mostrar uma incidência do raio luminoso perpendicular à superfície de separação entre os dois meios ópticos para se provar que este é o único caso de incidência no qual o raio luminoso não varia a direção de propagação. Destacamos que apenas pela análise desse fenômeno, não se tem como saber em qual dos meios ópticos o raio luminoso tem maior ou menor velocidade. A imagem na Figura 6 mostra essa situação.

<span id="page-15-0"></span>Figura 6 - Incidência perpendicular de um raio luminoso sobre uma

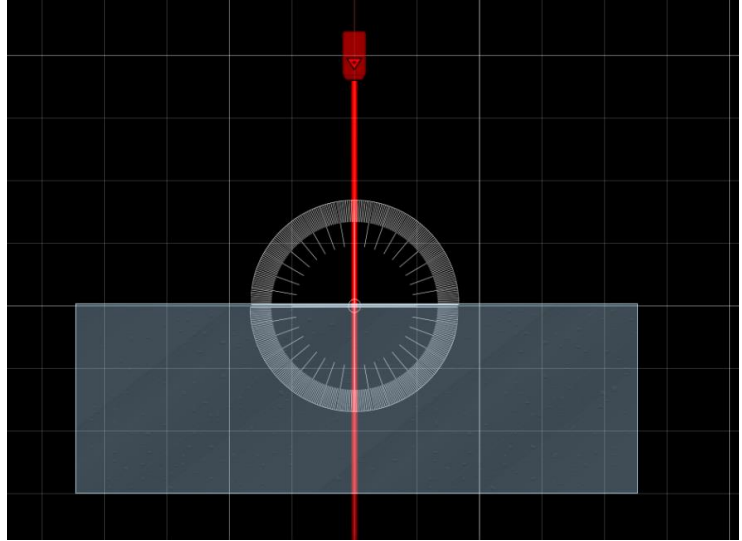

superfície de separação entre dois meios ópticos.

Fonte: autoria própria (2018).

# **2.1.2 Unidade didática**

Esta unidade didática é uma sugestão de sequência de atividades para ser utilizadas juntamente com a simulação

*Tema:*

Refração de um raio luminoso.

*Duração:*

Um encontro de 1h40min ou dois encontros de 50min

#### *Objetivos:*

Essa atividade tem por finalidade analisar o comportamento de um raio luminoso ao incidir numa superfície de separação entre dois meios ópticos. Tal atividade procura inferir:

- A velocidade do raio luminoso pela aproximação ou afastamento deste em relação a reta normal;
- A relação entre a variação de velocidade e o índice de refração
- A relação entre os ângulos de incidência e refração com os respectivos índices de refração absoluto de cada meio.
- O ângulo limite na reflexão interna total

*Conteúdos:*  DEFINIÇÃO DE REFRAÇÃO. DEFINIÇÃO DE INDICE DE REFRAÇÃO LEIS DA REFRAÇLÃO REFLEXÃO INTERNA TOTAL

#### *Materiais:*

- Quadro
- Pincel
- Computador com o software com software Algodoo instalado
- Projetor

#### *Sequência de atividades:*

#### 1º Momento:

O professor deverá dar uma aula expositiva definindo o fenômeno da refração, o índice de refração absoluto, as primeira e segunda leis da refração e a reflexão interna total. Para isso, será necessário um encontro de 1h40min ou dois encontros de 50min.

2º Momento:

- O professor deverá expor novamente o conteúdo do momento anterior usando a simulação feita no programa algodoo evidenciando o comportamento do raio luminoso e entregar um questionário contendo as seguintes perguntas:
	- 1. Quando o raio de luz se propaga no vácuo e sofre refração penetrando no vidro, o raio luminoso refratado A) se aproxima ou se afasta da reta normal? B) A velocidade do raio luminoso aumenta ou diminui?
	- 2. Quando o raio de luz se propaga no vidro e sofre refração penetrando no vácuo, o raio luminoso refratado A) se aproxima ou se afasta da reta normal? B) A velocidade do raio luminoso aumenta ou diminui?
	- 3. Utilizando a equação n=c/v, determine a velocidade do raio luminoso refratado na situação da questão 1, sabendo que a velocidade do raio luminoso no vácuo é 300000km/s e que o índice de refração absoluto do vidro é de 1,5 (esse valor é fornecido pelo software). Compare o resultado encontrado com a resposta dada na questão 1 no item B.
	- 4. Utilizando a equação  $n_1$ sen(i)=n<sub>2</sub>sen(r), determine o ângulo de refração sabendo que o ângulo de incidência é 45° e que o índice de refração do vácuo vale 1. Compare o resultado encontrado com a resposta dada na questão 1 no item A.
	- 5. Utilizando a equação  $\textit{sen}(\theta_L) = \frac{n_{\text{memory}}}{n}$  $\frac{n_{\text{macro}}}{n_{\text{major}}}$ , determine o ângulo limite para a placa de vidro, sabendo que o índice de refração absoluto do vácuo é 1 que o índice de refração absoluto do vidro é de 1,5.
	- 6. Repita as questões 1, 2,3, 4 e 5 troncando a placa de vidro por uma placa de gelo. O valor do índice de refração absoluto do gelo é de 1,31. Compare as respostas encontradas para o gelo

com as repostas encontradas para o vidro. Quais as diferenças?

Para segundo momento, o professor precisará de um encontro de 50min.

Para cada resposta encontrada para pelo aluno, o professor deve corroborá-la com os dados fornecidos pelo software.

#### <span id="page-18-0"></span>**2.2. Simulação 2: dispersão da luz.**

Esta simulação tem a finalidade de mostrar o fenômeno da dispersão da luz utilizando para isso o software Algodoo. Logo em seguida será apresentada a sugestão de um roteiro detalhado mostrando passo a passo como se poderá manusear a simulação de maneira eficiente para que se possa entender o fenômeno dispersão da luz em tal simulação. A simulação pronta pode ser baixada no link simulação 02 (Dispersão [http://docente.ifrn.edu.br/melquisedecsilva/producao/optica/dispersao](http://docente.ifrn.edu.br/melquisedecsilva/producao/optica/dispersao-algodoo/view)[algodoo/view](http://docente.ifrn.edu.br/melquisedecsilva/producao/optica/dispersao-algodoo/view) ), bastando apenas o manuseio por parte do interessado.

# **2.2.1 Roteiro para se entender a dispersão luminosa utilizando uma simulação do Algodoo.**

A dispersão luminosa é um fenômeno que está diretamente ligado a refração. Tal fenômeno consiste na separação da luz branca em sete cores (vermelho, amarelo, alaranjado, verde, azul, anil e violeta). Para que isso aconteça é necessário que a luz branca, que é uma luz policromática (formada de várias cores), incida em determinada superfície de separação entre dois meios ópticos que não seja o vácuo ou ar.

Isso ocorre pelo fato de cada uma das cores monocromáticas que compõem a luz branca sofrerem um desvio diferente, sendo a cor vermelha a que menos se aproxima da reta normal e a cor violeta sendo aquela que mais se aproxima da reta normal.

A seguir, observe a figura 07 criada e extraída do software Algodoo.

<span id="page-19-0"></span>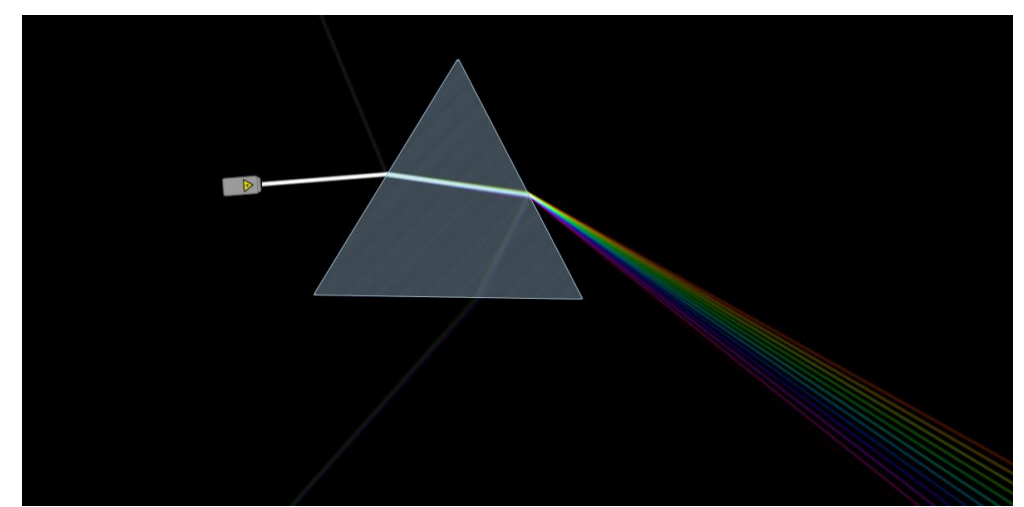

Figura 7 - Dispersão da luz branca em um prisma.

A Figura 7, criada e extraída do software Algodoo, mostra a luz branca se propagando no vácuo e penetrando em uma das faces de um prisma. Atente que ao incidir na primeira face, cada uma das cores se separa, mas essa separação ainda é mínima para que se observe cada cor em separado, isto é, a dispersão. Quando a luz chega na face da direita a separação se acentua e quando esta se propaga no vácuo, observa-se um espectro com sete cores.

Esse fenômeno também acontece com gotículas de água em suspensão em dias de chuva. Observe a figura 08 onde se mostra o fenômeno da dispersão em uma gotícula de água.

Fonte: autoria própria (2018).

<span id="page-20-0"></span>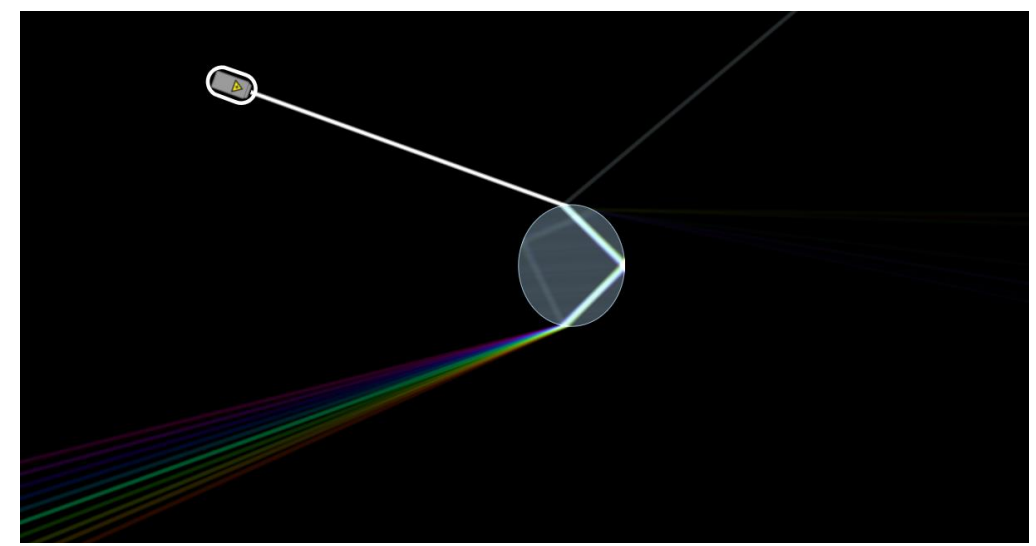

Figura 8 - Dispersão da luz branca em uma gotícula de água.

Fonte: autoria própria.

A simulação feita no Algodoo mostra como a *DISPERSÃO DA LUZ* ocorre em um prisma ou em uma gotícula de água.

Ao iniciar a simulação, clique com o botão direito do mouse em cima do laser e desloque o lazer de maneira que a luz emitida por ele incida na superfície do prisma ou da gotícula de água. Caso não se observe a dispersão, mude o ângulo de incidência até que tal fenômeno ocorra. Tais procedimentos de manuseio da simulação já foram explicadas em fenômenos anteriores neste mesmo trabalho.

#### **2.2.2 Unidade didática**

Esta unidade didática é uma sugestão de sequência de atividades para ser utilizadas juntamente com a simulação

*Tema:*

Dispersão luminosa.

#### *Duração:*

Um encontro de 1h40mim ou dois encontros de 50min

#### *Objetivos:*

Essa atividade tem por finalidade analisar o fenômeno comportamento da luz branca ao incidir numa superfície de separação entre o vácuo e uma das faces de um prisma. Também, será analisado o fenômeno comportamento da luz branca ao incidir numa superfície de separação entre o vácuo e uma gotícula de água.

#### *Conteúdos:*  REFRAÇÃO.

*Materiais:*

- Quadro
- Pincel
- Computador com o software Algodoo instalado
- **Projetor**

#### *Sequência de atividades:*

#### 1º Momento:

O professor deverá dar uma aula expositiva definindo o fenômeno da dispersão luminosa, evidenciado a maneira como cada uma das cores monocromáticas se desviam ao sofrer refração. É imprescindível que se diga que o violeta é a cor que mais sofre desvio e que o vermelho é a cor que menos sofre desvio. Para isso, será necessário um encontro de 50mim.

#### 2º Momento:

O professor deverá expor novamente o conteúdo do momento anterior usando dessa vez a simulação feita no programa Algodoo evidenciando o comportamento da luz branca ao incidir em um prisma ou em uma gotícula de água e entregar um questionário contendo as seguintes perguntas:

- 1. Observando a simulação e a explicação do professor, o que deve acontecer para se observar o fenômeno da dispersão?
- 2. O que caracteriza a dispersão?
- 3. A maneira como ocorre dispersão na gotícula de água é a mesma maneira que ocorre no prisma? Explique observando a simulação feita no Algodoo.
- 4. Qual das cores sofre menos desvio?
- 5. Qual das cores sofre mais desvio?

Para isso, será necessário um encontro de 50mim.

#### <span id="page-22-0"></span>**2.3. Simulação 3: lentes esféricas.**

Esta simulação tem a finalidade de mostrar uma lente esférica transpassada por um raio luminoso. Logo em seguida será apresentada a sugestão de um roteiro detalhado mostrando passo a passo como se poderá manusear a simulação de maneira eficiente para que se possa entender o uma lente esférica. A simulação pode ser baixada e se encontra pronta para o manuseio por parte do interessado.

# **2.3.1 Roteiro para se entender uma lente esférica utilizando uma simulação do Algodoo.**

Uma lente esférica consiste em um corpo transparente limitado por duas superfícies, das quais pelo menos uma é curva. Logo em seguida será mostrado

<span id="page-23-0"></span>os principais elementos geométricos de uma lente esférica. Observe atentamente o esquema abaixo:

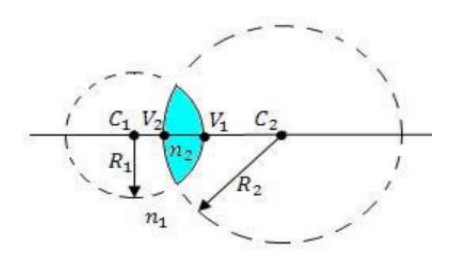

Figura 9 - Elementos geométricos de uma lente esférica.

Fonte: [www.sofisica.com.br.](http://www.sofisica.com.br/) Acesso em 16/12/2018.

Os elementos geométricos evidenciados na figura, são:

1. c<sup>1</sup> e c2 são os centros de curvatura de cada uma das faces (que corresponde ao centro da esfera que deu origem a cada uma das faces)

2.  $v_1$  e  $v_2$  são os vértices da lente (polos das esferas que deram origem as lentes)

3. n<sup>1</sup> e n2 são os índices de refração absoluto do meio e da lente, respectivamente.

4. R1 e R<sup>2</sup> são os raios de curvaturas da lente (raio das esferas que deram origem a lente).

5. Eixo principal: é o segmento de reta que contem o centro de curvatura e o vértice, concomitantemente.

Além dos elementos citados, também existe um outro elemento de grande importância para entender uma lente esférica: o chamado foco principal de uma lente esférica, que já foi citado anteriormente, mas que agora será melhor entendido. Fisicamente falando, o foco principal de uma lente é um ponto situado sobre o eixo principal para o qual convergem todos os raios de luz que incidem na lente paralelamente ao eixo principal da lente.

De acordo com a geometria, pode-se classificar as lentes em dois grupos: lentes de bordas grossas e lentes de bordas finas. As primeiras possuem as extremidades com maior espessura que o centro; já as de bordas finas possuem as extremidades com menor espessura que o seu centro. Observe a Figura 10 que mostra lentes de bordas grossas e finas com seus respectivos nomes.

<span id="page-24-0"></span>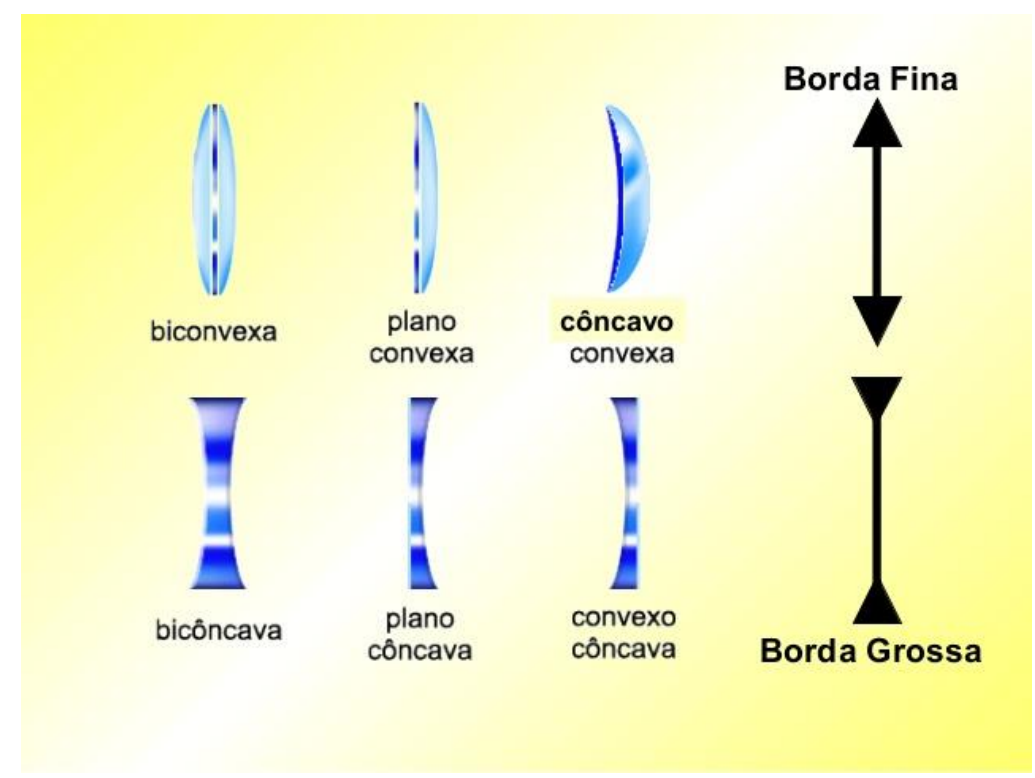

Figura 10 - Lentes esféricas: bordas grossas e finas.

Para a nossa simulação, utilizaremos a lente biconvexa e bicôncava, mesmo sendo possível utilizar qualquer uma delas.

Quando o índice de refração absoluto da lente é maior que o índice de refração absoluto do meio no qual ela se encontra inserida, as lentes esféricas de bordas finas é convergente (direciona todos os raios de luz para um único ponto do eixo principal) e a de bordas grossas é divergentes (direciona todos os raios de luz para pontos distintos do espaço). Caso contrário, o comportamento se inverte. Observe a Figura 11 a seguir, que foi criada e extraída do software Algodoo.

Fonte[: www.colegioweb.com.br.](http://www.colegioweb.com.br/) Acesso em 16/12/2018.

<span id="page-25-0"></span>Figura 11 - Lentes esféricas delgadas com índice de refração absoluto maior que o índice de refração absoluto do meio do qual estão inseridas.

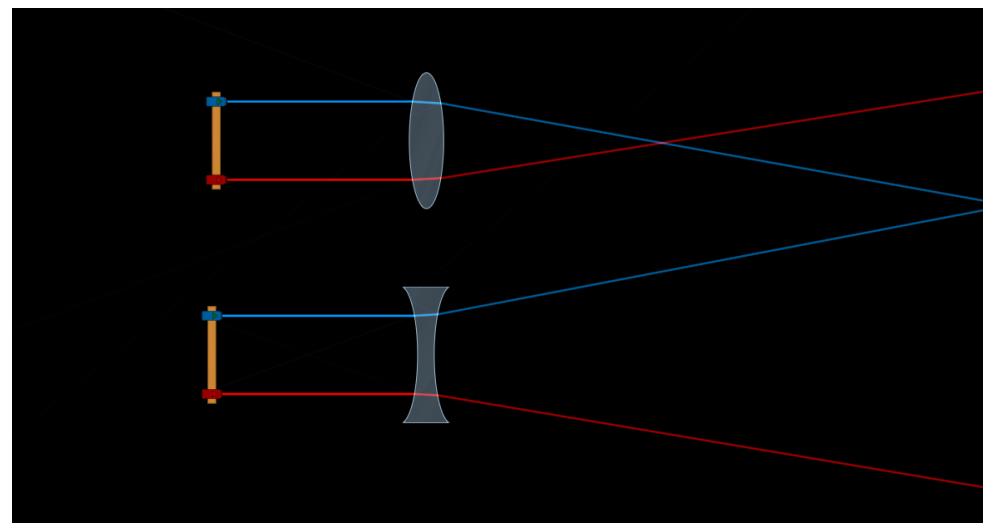

Fonte: autoria própria (2018).

A lente de cima direciona os raios de luz para um único ponto (lente convergente), enquanto a lente de baixo direciona os raios para pontos distintos (lente divergente). Mas esse comportamento óptico, como já foi dito anteriormente, só se observa quando o índice de refração absoluto da lente é maior que o índice de refração absoluto do meio no qual ela esteja inserida. Observe na simulação 03 (Lentes 1 [http://docente.ifrn.edu.br/melquisedecsilva/producao/optica/lentes-1](http://docente.ifrn.edu.br/melquisedecsilva/producao/optica/lentes-1-algodoo/view) [algodoo/view](http://docente.ifrn.edu.br/melquisedecsilva/producao/optica/lentes-1-algodoo/view) ) o comportamento dos feixes luminosos ao atravessar as lentes quando o índice de refração absoluto do meio no qual a lente está inserida é igual a 1,0 (vácuo) e o índice de refração absoluto da lente esférica é igual a 1,5 (vidro). No entanto, na simulação 04 (Lentes 2 [http://docente.ifrn.edu.br/melquisedecsilva/producao/optica/lentes-2](http://docente.ifrn.edu.br/melquisedecsilva/producao/optica/lentes-2-algodoo/view) [algodoo/view](http://docente.ifrn.edu.br/melquisedecsilva/producao/optica/lentes-2-algodoo/view) ), quando mudamos o meio para um índice de refração absoluto igual a 2,0, o comportamento se inverte. O meio com índice de refração igual a dois é uma placa de vidro. No Apêndice deste trabalho se encontra uma maneira

de como criar tal placa.

O ponto de convergência dos raios de luz que incidem paralelamente ao eixo principal da lente esférica, se chama foco principal da lente esférica e a distância da lente até o foco principal se chama distância focal.

A equação matemática que relaciona esses elementos geométricos é chamada de equação dos fabricantes de lentes esférica (ou equação de Edmond Halley). Matematicamente, temos:

$$
\frac{1}{f} = \left(\frac{n_2}{n_1} - 1\right) \cdot \left(\frac{1}{R_1} + \frac{1}{R_2}\right)
$$

Onde:

f = distância focal da lente  $n_1$  = índice de refração do meio exterior  $n_2$  = índice de refração da lente  $R_1$  e  $R_2$  = raios de curvatura das faces da lente

Utilizando a régua que se encontra na simulação 05 (Lentes 3 [http://docente.ifrn.edu.br/melquisedecsilva/producao/optica/lentes-3](http://docente.ifrn.edu.br/melquisedecsilva/producao/optica/lentes-3-algodoo/view) [algodoo/view\)](http://docente.ifrn.edu.br/melquisedecsilva/producao/optica/lentes-3-algodoo/view), é possível saber o valor da distância focal. A distância focal varia quando criamos uma lente com raio de curvatura diferente ou quando variamos o índice de refração da lente ou do meio. Para observar essa dependência da distância focal com o índice de refração absoluto da lente esférica, varie o índice de refração absoluto da lente e observe a variação da distância focal. Também é possível criar lentes com raios de curvaturas diferentes para se observar a variação da distância focal.

A maneira para se variar o índice de refração absoluto de uma lente esférica já foi ensinado em momentos anteriores deste trabalho. A maneira como se cria uma régua será mostrada no Apêndice deste trabalho.

#### **2.3.2 Unidade didática**

Esta unidade didática é uma sugestão de sequência de atividades para ser utilizadas juntamente com a simulação

*Tema:*

Lentes esféricas.

*Duração:*

Dois encontros de 1h40mim ou quatro encontros de 50min.

#### *Objetivos:*

Essa atividade tem por finalidade estudar uma lente esférica fazendo-se uso de uma simulação no software Algodoo. Tal atividade procura inferir:

- O comportamento óptico de uma lente esférica de acordo com o meio óptico no qual ela esteja inserida.
- A variação da distância focal quando se muda os entes geométricos da lente.
- Medir a distância focal de uma lente esférica sabendo os valores dos entes geométricos fornecidos pelo software para tal lente.

*Conteúdos:*  DEFINIÇÃO DE UMA LENTE ESFÉRICA. COMPOTAMENTO ÓPTICO DE UMA LENTE ESFÉRICA ELEMENTOS GEOMÉTRICOS DE UMA LENTE ESFÉRICA EQUAÇÃO DOS FABRICANTES (EQUAÇÃO DE EDMOND HARLEY)

#### *Materiais:*

- Quadro
- Pincel
- Computador com o software Algodoo instalado
- **Projetor**

#### *Sequência de atividades:*

#### 1º e 2º Momento:

O professor deverá dar uma aula expositiva definindo lente esférica, comportamento óptico de uma lente, elementos geométricos de uma lente e a equação dos fabricantes.

Para isso, será necessário um encontro de 1h40mim ou dois encontros de 50mim.

3º e 4°Momento:

• O professor deverá expor novamente o conteúdo dos momentos anteriores usando dessa vez a simulação feita no programa Algodoo evidenciando os fenômenos físicos associados a ela. Também, poderá entregar um questionário contendo as seguintes perguntas:

1. Qual é o comportamento óptico de cada lente quando o índice de refração absoluto da lente é maior que o índice de refração absoluto do meio no qual as lentes estão inseridas?

2. O que acontece com o comportamento óptico das lentes quando o índice de refração absoluto do meio no qual elas estão inseridas se torna maior que o índice de refração absoluto das lentes?

3. Utilizando a equação dos fabricantes de lentes, determine a distância focal da lente de bordos fino sabendo que o raio de curvatura de suas faces vale 0,16m, o índice de refração absoluto do meio óptico no qual ela está inserida vale 1,0 e que o índice de refração da lente vale 1,5.

4. Quando aumentamos o índice de refração absoluto da lente para 2,0 o que acontece com a distância focal: aumenta, diminui ou se mantém constante?

5. Repita o exercício 3 e determine o novo valor da distância focal.

Para esses dois momentos, o professor precisará de um encontro de 1h40min ou dois encontros de 50min.

Para cada resposta encontrada pelo aluno, o professor deve corroborá-la com os dados fornecidos pelo software.

#### <span id="page-29-0"></span>**2.4. Simulação 4: defeitos da visão (olho humano).**

Esta simulação tem a finalidade de mostrar como corrigir os defeitos de miopia e hipermetropia e, consequentemente, o funcionamento esquemático do olho humano.

Logo em seguida será apresentada a sugestão de um roteiro detalhado mostrando passo a passo como se poderá manusear a simulação de maneira eficiente para que se possa entender os defeitos de visão em um olho humano mostrado em tal simulação. A simulação pode ser encontrada e está pronta para o manuseio por parte do interessado.

# **2.4.1. Roteiro para se entender os defeitos de miopia e hipermetropia em um olho humano utilizando uma simulação do Algodoo.**

O olho humano é um sistema capaz de receber luz de um determinado objeto e conjugar imagens que são captadas e entendidas pelo cérebro.

A seguir temos um esquema de um olho humano e suas principais partes constituintes. Iremos detalhar aquelas partes mais relevantes para o estudo de lentes e formação das imagens pelo cérebro.

<span id="page-30-0"></span>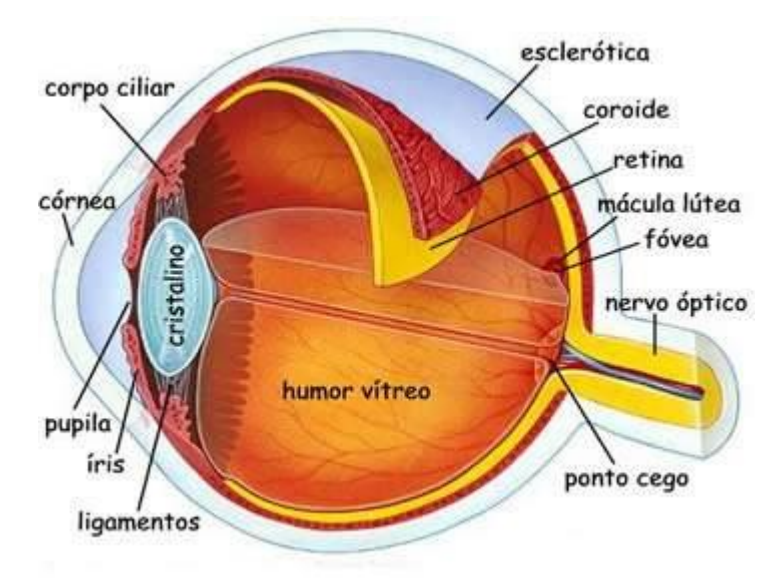

Figura 12 - Partes constituintes do olho humano.

Fonte[: www.brasilescola.uol.com.br.](http://www.brasilescola.uol.com.br/) Acesso em 16/12/2018.

Cristalino: corresponde a parte central do olho humano. Ele é uma lente de bordas fina com comportamento óptico convergente.

Pupila: corresponde a um orifício central que controla a intensidade da entrada de luz. Portanto, ele se comporta como um diafragma e aumenta de diâmetro quando o ambiente se encontra com pouca luminosidade e diminui de diâmetro quando se encontra com muita luminosidade

Retina: corresponde a parte oposta ao cristalino. Tal região é formada por células sensíveis a energia luminosa. Essa membrana tem conexões com o cérebro e é para lá que se vai as imagens formadas pelo cristalino.

Músculos ciliares: são fibras capazes de interagir com o cristalino e variar sua distância focal de acordo com as necessidades do globo ocular.

Para que o olho humano conjugue uma imagem nítida de um determinado objeto, é suficiente e necessário que a luz oriunda desse objeto atravesse o cristalino e se encontre exatamente em cima da retina.

Utilizamos o Algodoo para construir uma representação do olho humano e, a partir desta, estudar a formação das imagens e os defeitos de visão.

A luz do objeto é orientada para a retina através do cristalino, que é uma lente convergente natural, como já foi dito anteriormente. Observe a Figura 13, criada e extraída do Algodoo.

<span id="page-31-0"></span>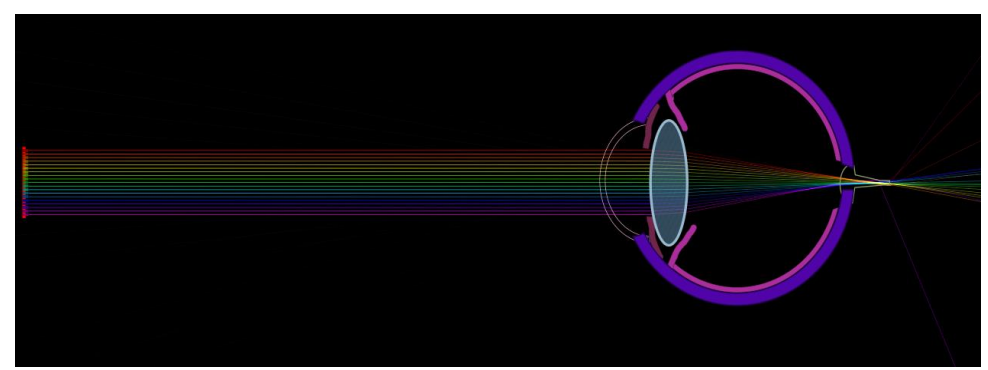

Figura 13 - Esquema de um olho humano emétrope.

A figura acima mostra um feixe de luz emanado de um corpo e que chega ao olho humano. Ao atravessar o cristalino, a luz é orientada no sentido da retina. Quando isso acontece, diz-se que o olho é emétrope, isto é, não possui nenhum defeito visual.

No entanto, devido a uma anomalia no globo ocular, pode ocorrer situações nas quais os feixes luminosos se encontram antes da retina ou depois da retina, caracterizando uma miopia e uma hipermetropia, respectivamente.

A miopia é caracterizada como um alongamento do globo ocular fazendo com que a luz se encontre antes da retina. Pessoas com miopia não enxerga com nitidez objetos distantes. Observe a seguir a figura 14 que mostra esquematicamente um olho humano com defeito de miopia.

<span id="page-31-1"></span>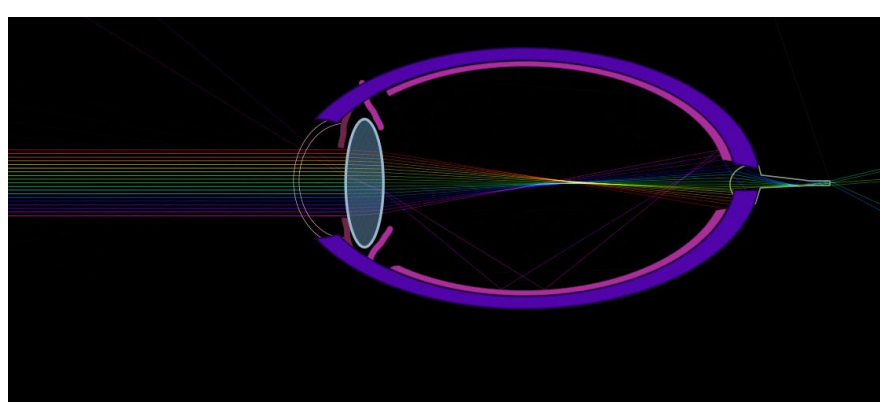

Figura 14 - Esquema do olho humano com defeito de miopia.

Fonte: autoria própria (2018).

Fonte: autoria própria (2018).

Para corrigir este defeito, usa-se uma lente divergente. Para observar esse comportamento, alongue o globo ocular do olho humano na simulação 06 (Olho humano - [http://docente.ifrn.edu.br/melquisedecsilva/producao/optica/olho](http://docente.ifrn.edu.br/melquisedecsilva/producao/optica/olho-humano-algodoo/view)[humano-algodoo/view](http://docente.ifrn.edu.br/melquisedecsilva/producao/optica/olho-humano-algodoo/view) ). Para alongar o olho clique em <*scale tool>* - que fica na parte inferior esquerda do software. Em seguida, leve o cursor para cima do olho e segure o botão esquerdo do mouse em cima da simulação e alongue o olho horizontalmente. A medida que se alonga o olho, a retina vai se afastando do ponto de convergência luminosa. Para observar como se corrige esse defeito, carregue a lente divergente para a frente do olho e observe a reorientação da luz após atravessar a lente colocada na frente do olho.

Por outro lado, a hipermetropia é caracterizada como um encurtamento do globo ocular fazendo com que a luz se encontre depois da retina. Pessoas com hipermetropia não enxerga com nitidez objetos próximos. Observe a seguir a figura 15 que mostra esquematicamente um olho humano com defeito de hipermetropia.

<span id="page-32-0"></span>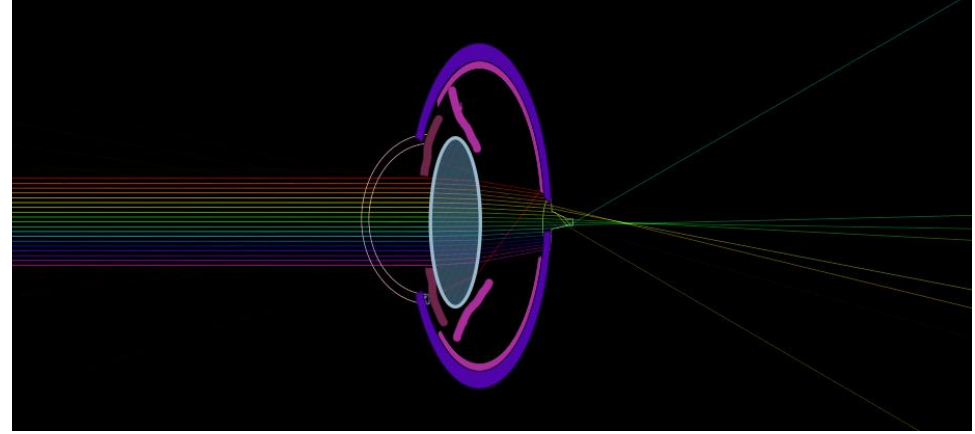

Figura 15 - Esquema do olho humano com defeito de hipermetropia.

Fonte: autoria própria (2018).

Para corrigir este defeito, usa-se uma lente convergente. Para observar esse comportamento, encurte o globo ocular na simulação do *olho humano* que se encontra em simulação 06 (Olho humano). Para encurtar o olho clique em <*scale tool>* que fica na parte inferior esquerda do software. Em seguida, leve o cursor para cima do olho e segure o botão esquerdo do mouse em cima da simulação e encurte o olho horizontalmente. A medida que se encurta o olho, a retina vai se afastando do ponto de convergência luminosa. Para observar como se corrige esse defeito, carregue a lente convergente para a frente do olho e observe a reorientação da luz após atravessar a lente colocada na frente do olho.

#### **2.4.2 Unidade didática**

Esta unidade didática é uma sugestão de sequência de atividades para ser utilizada juntamente com a simulação

#### *Tema:*

Defeitos da visão: miopia e hipermetropia.

*Duração:*

Um encontro de 1h40mim ou dois encontros de 50min

*Objetivos:* 

Essa atividade tem por finalidade explicar os defeitos de miopia e hipermetropia em um olho humano. Tal atividade procura inferir:

- A condição para que uma pessoa tenha o defeito da miopia e como corrigir tal defeito.
- A condição para que uma pessoa tenha o defeito hipermetropia

*Conteúdos:*  OLHO HUMANO ESQUEMÁTICO MIOPIA HIPERMETROPIA

#### *Materiais:*

• Quadro

- Pincel
- Computador com o software
- **Projetor**

#### *Sequência de atividades:*

#### 1º Momento:

O professor deverá dar uma aula expositiva explicando o olho humano e as causas da miopia e hipermetropia.

Para isso, será necessário um encontro de 50mim.

#### 2º Momento:

• O professor deverá expor novamente o conteúdo do momento anterior usando a simulação feita no programa algodoo evidenciando as condições para que ocorra miopia e hipermetropia e em seguida entregar um questionário contendo as seguintes questões:

Todas as questões devem ser respondidas com o auxilio da simulação

- 1. Explique o que caracteriza o olho emétrope (sem defeito)
- 2. O que deve acontecer para que um olho humano tenha defeito de miopia?
- 3. O que deve acontecer para que o olho humano tenha defeito de hipermetropia?
- 4. Qual tipo de lente corrige o defeito de miopia?
- 5. Qual tipo de lente corrige o defeito de hipermetropia?

### <span id="page-35-0"></span>**3. Considerações finais**

Ao longo dessa obra expomos sugestões de atividades usando simulações com o software Algodoo referente a refração luminosa. Porém, as mesmas podem ser adaptadas na abordagem de outros conteúdos de Física.

O software Algodoo visa modelar situações reais complexas afim de podermos estudá-las. Ele permite analisar várias variáveis físicas de uma única vez, o que possivelmente nos possibilita encontrar determinadas explicações para os mais diversos comportamentos e fenômenos físicos que necessitem de nossa compreensão.

Quanto à confiabilidade do software, podemos dizer que ele se mostrou bastante confiável, nos fornecendo resultados bastante precisos e condizentes com as teorias, desde que manuseado de forma correta.

Esperamos que esse produto possa contribuir para a prática pedagógica nas aulas de Física, e que esse material sirva de apoio ao livro didático adotado pelo professor, para que ele possa ir além das informações estáticas ali expostas.

O Algodoo pode ser aplicado sem problemas a outras áreas da Física, tanto em ciências do ensino fundamental, até no ensino superior, desde que se tenha um pouco de conhecimento e prática para com suas ferramentas e funcionalidades. Podemos sugerir aqui que esse software pode ser usado com bastante sucesso para o ensino-aprendizagem de conteúdos como: cinemática em geral, aplicações de leis de Newton, estudo do torque em dinâmica da rotação, mecânica dos fluidos, óptica e etc.

Durante nossas pesquisas, poucas foram as informações e exemplos de aplicações referentes a esse software. Pretendemos, em trabalhos futuros, utilizar o software Algodoo como ferramenta para outras problemáticas e aplicações da física.

# <span id="page-36-0"></span>**4. Referências**

NUSSENZVEIG H. Moysés, Curso de Física Básica: Mecânica, 5ª ed. São Paulo: E. Blücher, 2013.

SEARS, ZEMANSKY, Física, Vol. 2, 14ª Edição, Pearson, 2016. HALLIDAY, RESNICK, Fundamentos da Física, Vol. 4, 8ª Edição, LTC, 2009

Site do Algodoo. Disponível em: < http://www.algodoo.com> Consultado em 2018.

Site do Brasil escola. Disponível em: < https://brasilescola.uol.com.br/fisica> consultado em 2018.

### <span id="page-37-0"></span>**Apêndice**

Este apêndice tem por finalidade explicar como criar e manusear alguns dispositivos na tela do Algodoo. No entanto, é importante que você tente entender as funcionalidades do software por conta própria. Isso possibilita um maior dinamismo no entendimento deste programa computacional e uma maior liberdade em criar e manusear ferramentas no Algodoo te deixando mais criativo e hábil com esse aparato educacional.

A seguir, será mostrado como criar e/ou manusear algumas ferramentas do Algodoo que tenham relação com este produto educacional.

Laser: clique com botão direito do mouse em cima de <laser pen too que fica parte inferior esquerda da tela e em seguida leve o cursor para a área de trabalho do software e clique uma vez. Ao fazer isso, um laser aparecerá na área de trabalho.

**Mudar a cor do laser**: clique com o botão direito do mouse em cima do laser, que já deve está na área de trabalho do software, e clique com o botão direito do mouse em <*appearence>*, que fica na parte superior direita da tela. Aparecerá uma escala com todas as cores; clique na cor que você deseja e o laser assumirá tal cor.

**Prismas e lentes**: clique com o botão direito do mouse em cima <*componentes>*, que fica parte superior esquerda da tela. Aparecerá as imagens de diversas ferramentas que software possui já pronta. Basta clicar com o botão direito do mouse em cima daquele que seja de seu interesse e ferramenta automaticamente aparecerá na área de trabalho do programa computacional.

**Circulo**: este circulo representará uma gotícula de água e pode criado clicando com o botão direito em <*circle tool>* que fica parte inferior esquerda da tela. Após o clique, leve o cursor para a área de trabalho e segure o botão direito do mouse enquanto você move o mouse para que o circule apareça.

**Retângulo**: este retângulo representará uma placa de vidro e pode ser criada clicando em <*box tool>*, que fica na parte inferior esquerda da tela. Após o clique, leve o cursor para a área de trabalho e segure o botão direito do mouse enquanto você move o mouse para que o retângulo apareça.

**Régua**: crie um retângulo. Após a criação do retângulo, clique com o botão esquerdo do mouse em cima do retângulo e vá em <*apperence>* e clique com o botão direito do mouse em <*ruler>*. Feito isso, a régua estará feita.